## ご家庭 ご か て い でのChromebook くろーむぶっく 端末 たんまつ のログイン ろぐいん 方法 ほうほう i<br>S

ごかてい くろーむぶっくたはつ たちあげおよびろくいんほほう ながれ おがい<br>ご家庭でのChromebook端末の立ち上げ及びログイン方法の流れを説明します。

① Chromebook く ろ ー む ぶ っ く 端末 たんまつ を 机 つくえ の上 うえ など安定 あんてい している場所 ばしょ に設置 せっち してください。

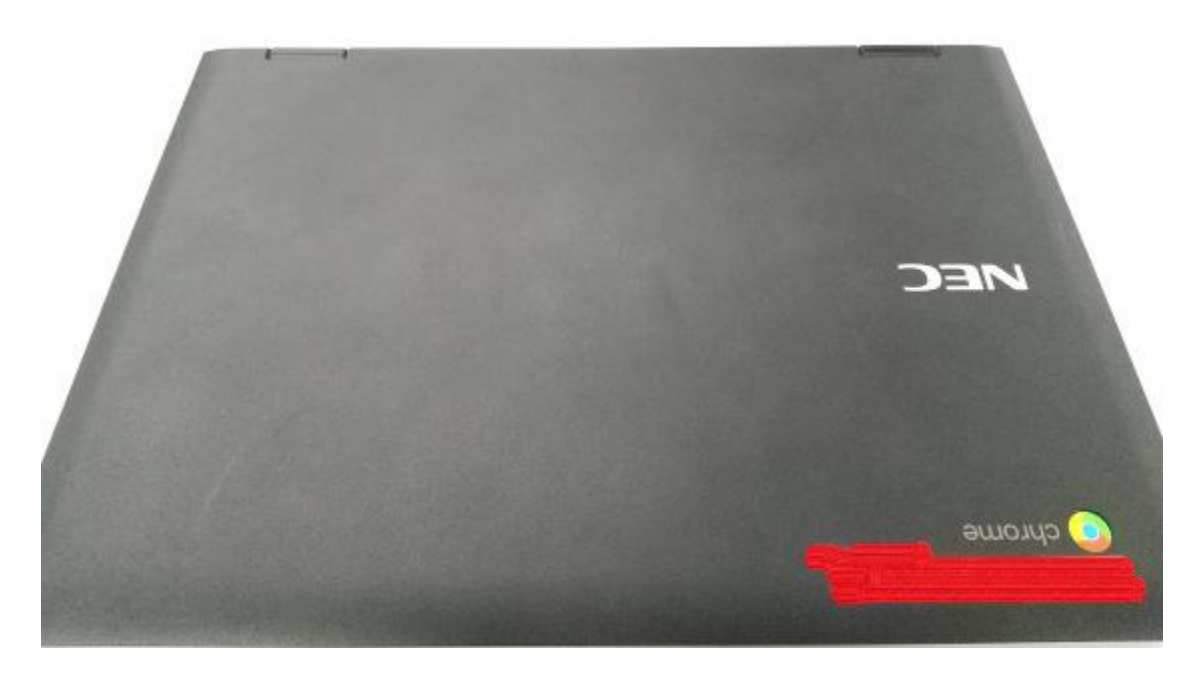

② くろーもぶっくたんまつ ひらく きどう か きがめん ひょうじ<br>② Chromebook端末を開くと起動し、下記画面が表示されます。

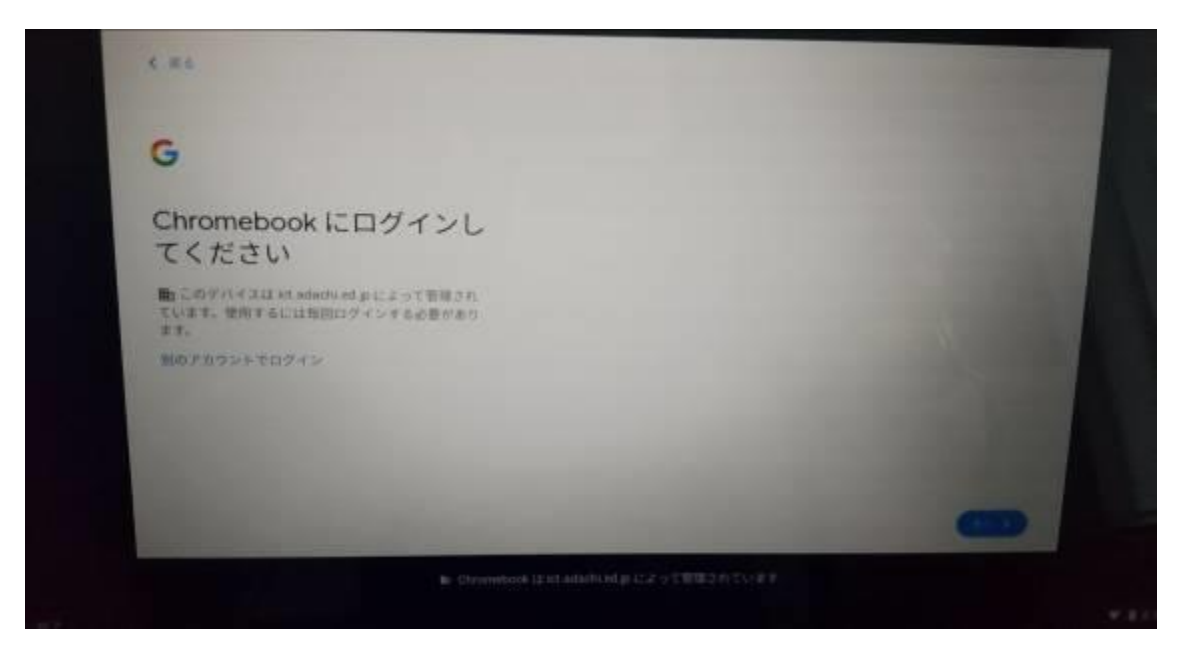

③ ネットワークに繋げる必要があります。画面右下の時計が標記されている 部分 ぶぶん をタップ たっぷ してください。タップ たっぷ すると下記 か き のような画面 がめん が表示されます。 ネットワーク ねっとわーく が「未接続 みせつぞく 、なし」と表示 ひょうじ されていることを確認 かくにん してくださ  $V_{\circ}$ 

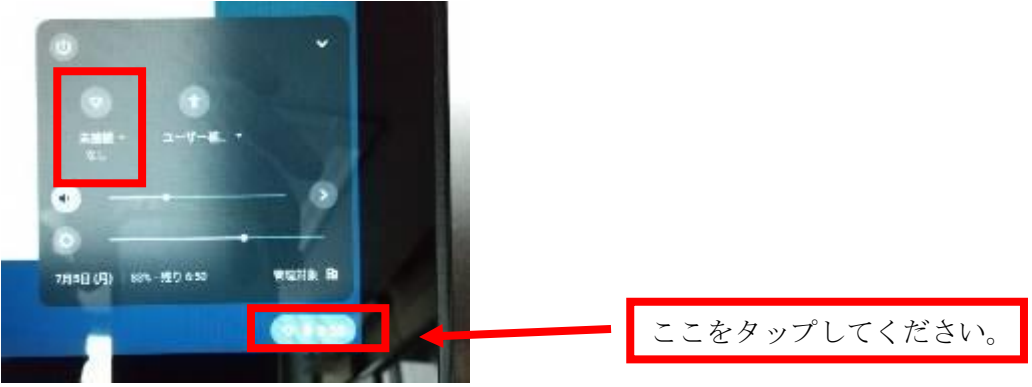

⑤ 「未接続、なし」をタップすると下記の画面が表示されます。

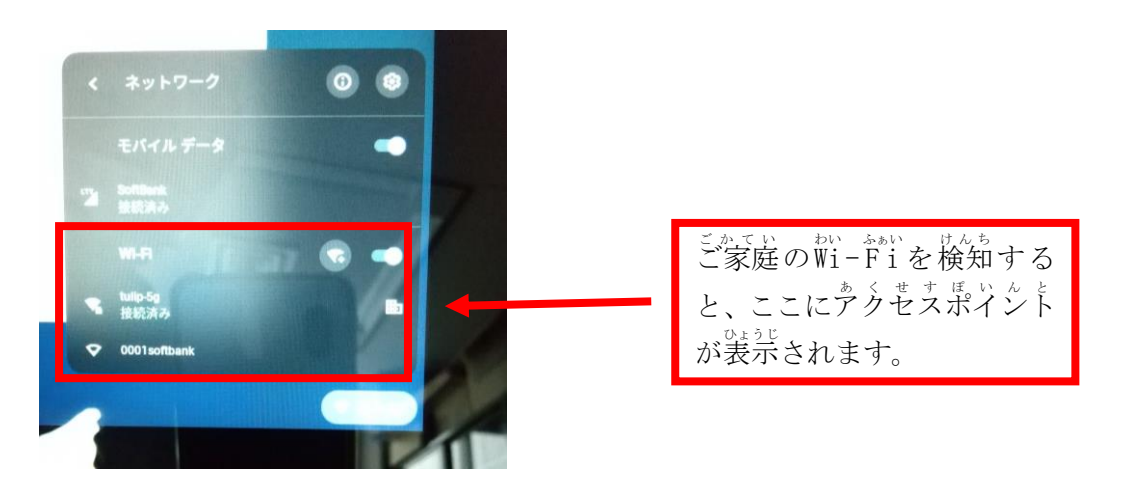

⑥ ご家庭のWi-Fiを検知しますので、各ご家庭のアクセスポイントを確認し、 ぁ < せすぽぃんと ―たっぷ<br>アクセスポイントをタップしてください。|

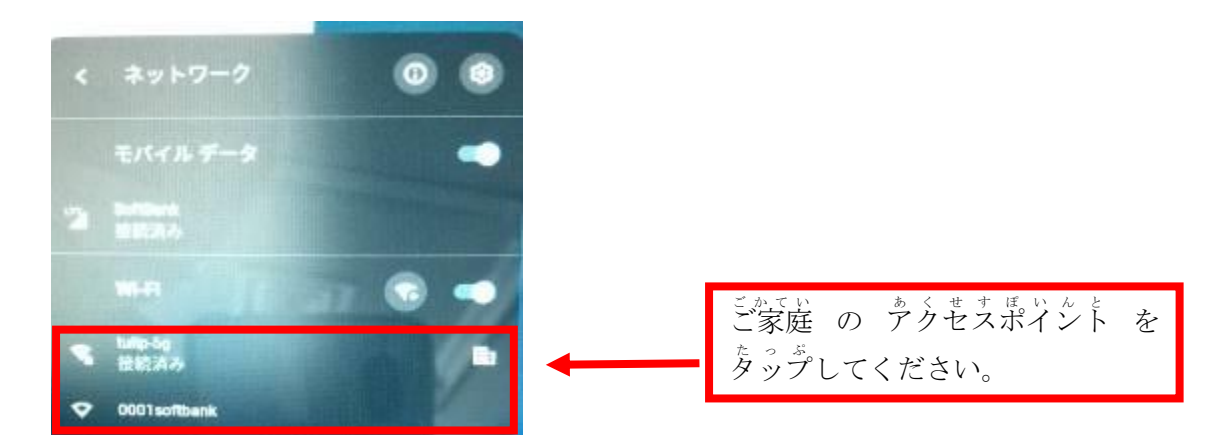

⑦ S S I Dとパスワードを 入 力 する画面が表示されます。

<sup>ぇすぇすぁ</sup>いゃ。<sub>とゅうりょく</sub><br>S S I D とパスワードを 入 力 し、接続をタップします。

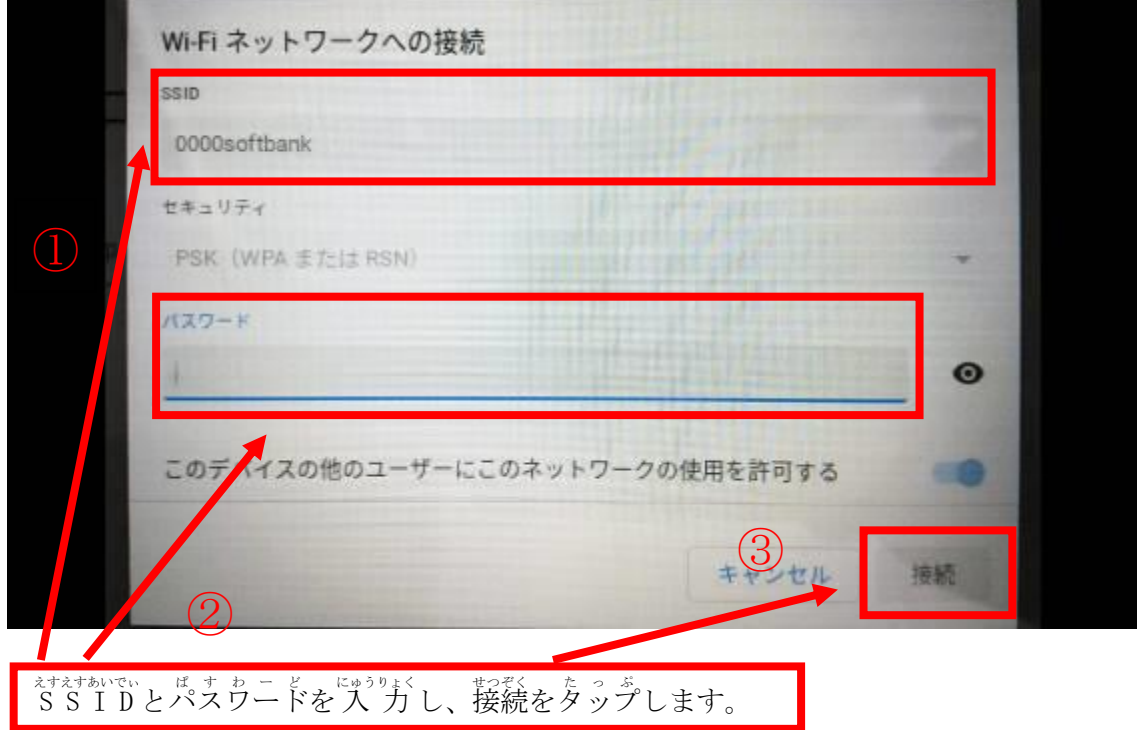

## いこう ぐーぐぁホレでぃ ぱ す ゎ 二 ど で ぅ ぐ い ん<br>以降、GoogleIDとパスワードでログインする方法です。

## ⑧ 卞註の画面で、「別のアカウントでログイン」をタップしてください。

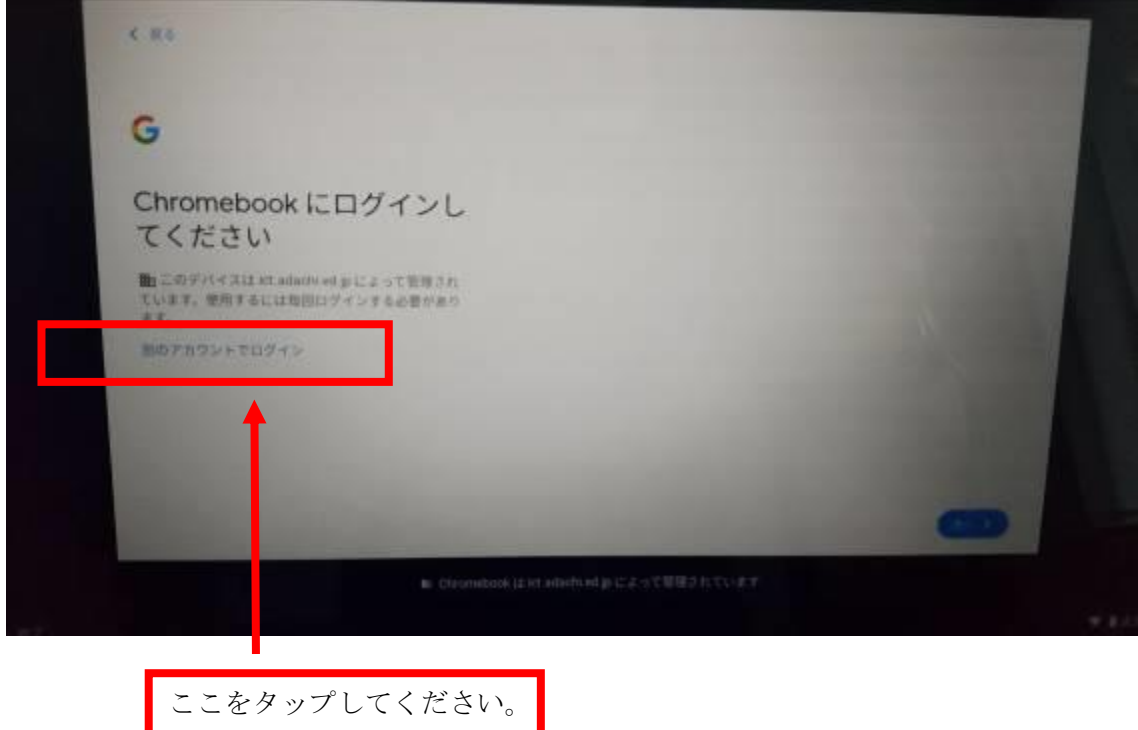

⑨ GoogleID ぐーぐるあいでぃ を 入 力 にゅうりょく する画面 がめん に移ります うつります 。

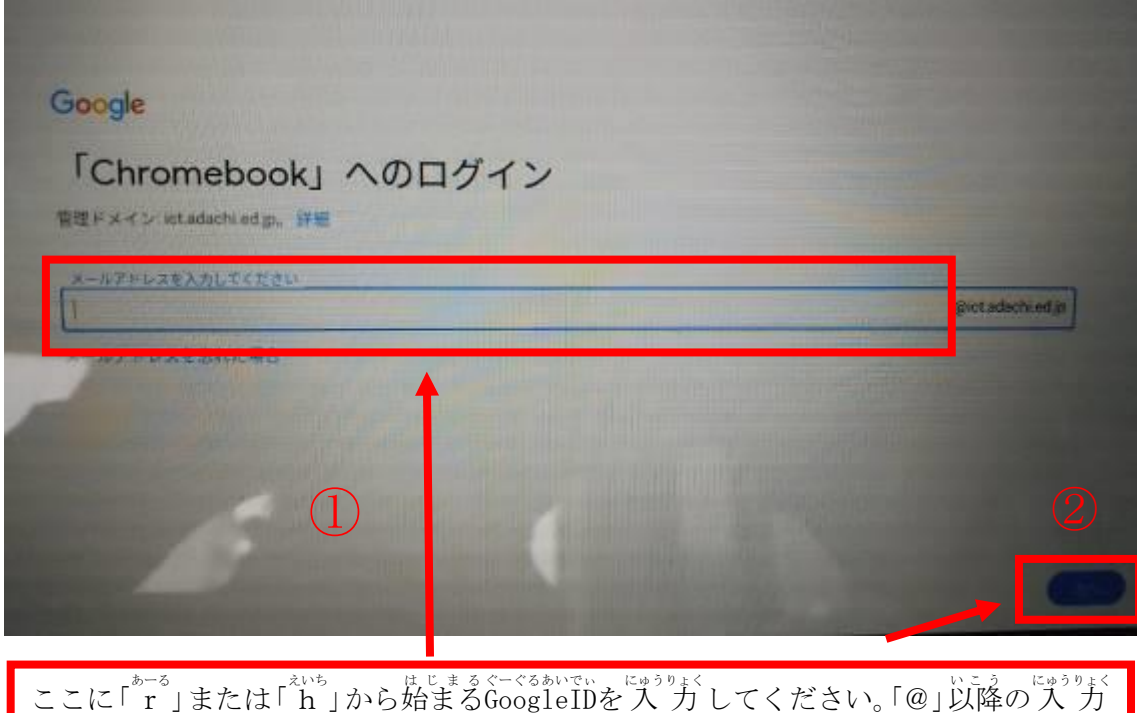

は必要 ひつよう ありません。GoogleID ぐーぐるあいでぃ を入力後、「次へ」をタップしてください。

⑩ 学校から配布されたGoogleパスワードを 入 力 してください。

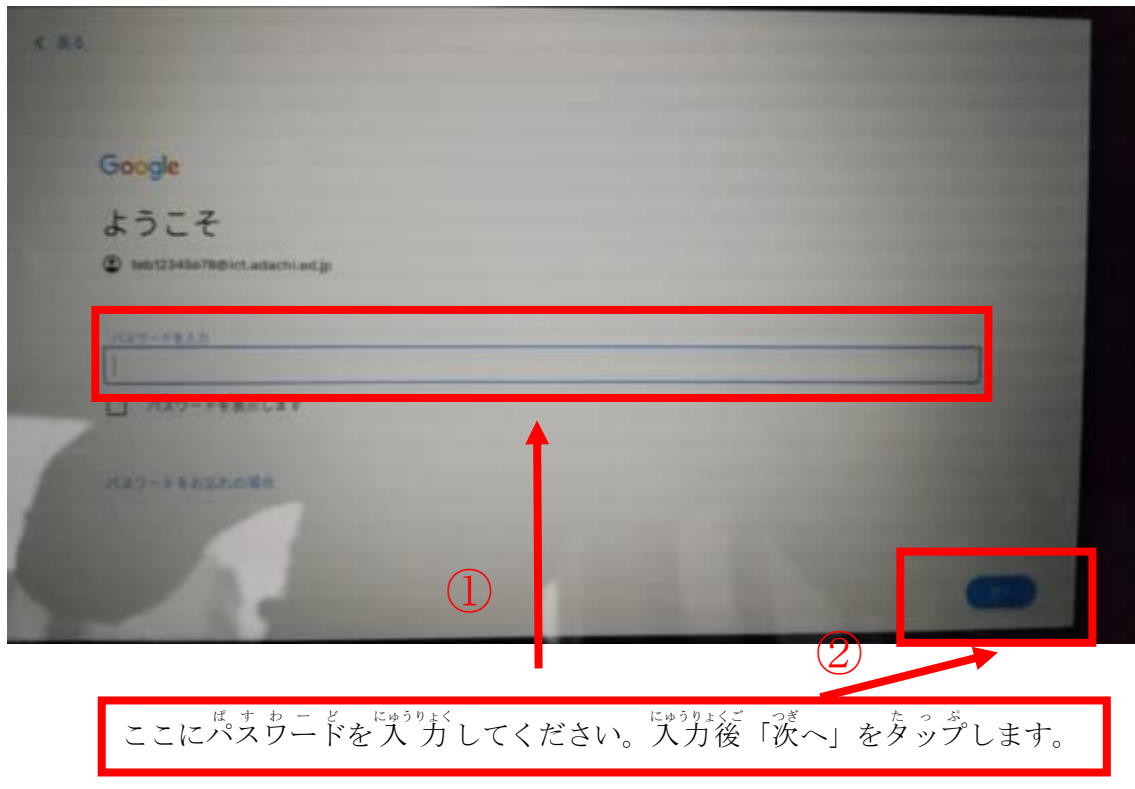

① <sup> ろ</sup> ぐぃ んかんりょう<br>① ログイン 完 了 です。